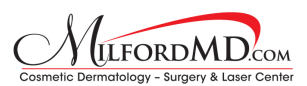

## **How to Register For HealthGrades and Post a Review**

Navigate to: <https://user.healthgrades.com/Account/Register>

- 1. Fill out the form.
- 2. Click on the check box to agree to HealthGrades' User Agreement.

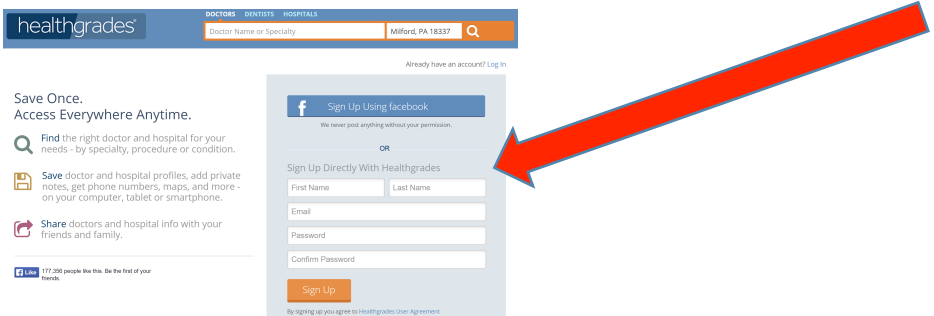

Upon hitting "Sign Up" you will be directed to a confirmation screen.

- 3. Close your internet browser and check your email.
- 4. You should see an email with subject line "Please Verify Your Email" from Healthgrades Customer Service (account@healthgrades.com). If you don't, check your spam folder.
- 5. Click on "Confirm Your Email" button in the email.

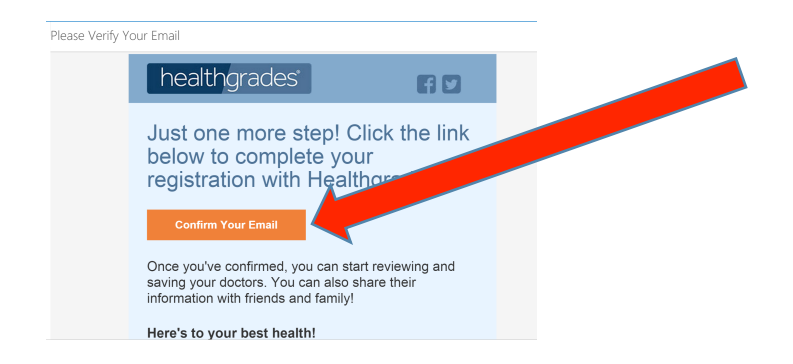

You will be then directed to login to the HealthGrades website.

6. Type in your email address and password you set during registration.

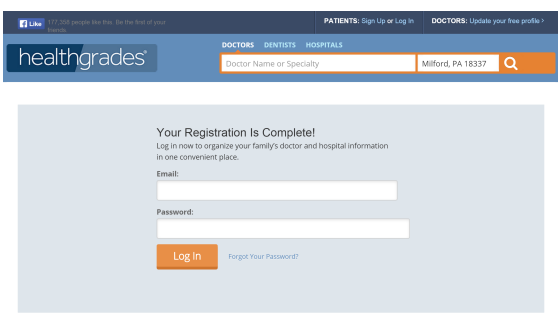

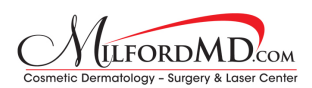

You will be then directed to the main search page.

- 7. Search for "Buckley" using the 18337 Milford, PA zip code.
- 8. You can select Dr. Buckley from the drop-down menu that appears.

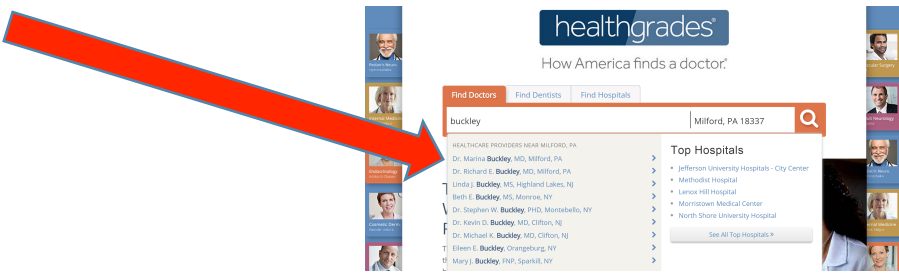

You will be then directed to Dr. Buckley's profile (in this example Dr. Richard).

9. Click on the "Take a survey" link located under the gold stars.

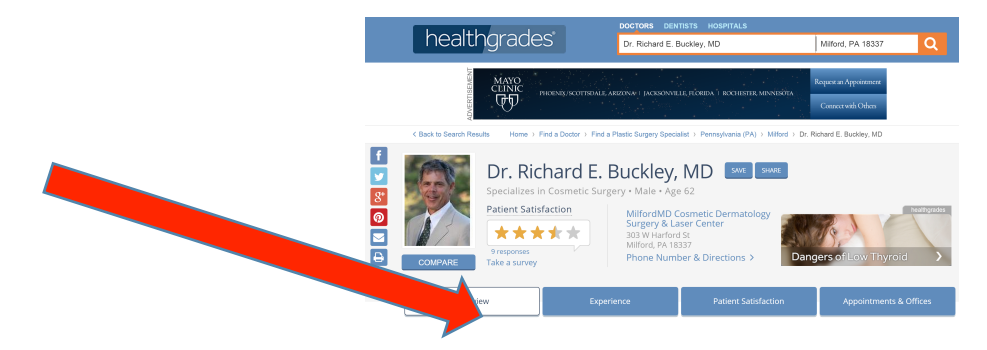

You will be then directed to take the survey.

- 10. Complete the survey and click on the orange "Submit Survey" button.
- 11. Check your email. Be sure to click on the link to confirm your post!

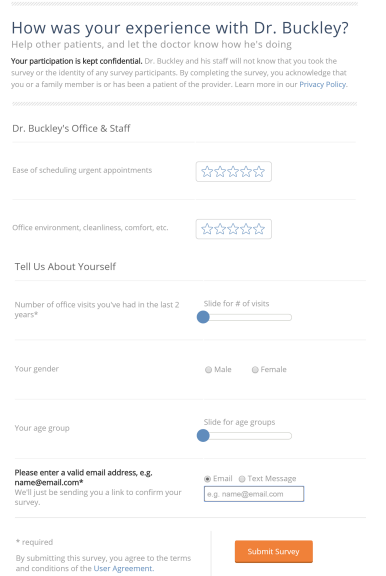